# GUIDE to ZOOM.US Video Conference Call Software

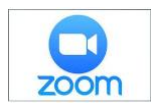

**Sign up for Zoom.us account** | *Free & paid accounts available*

- 1. Choose to sign up with email address, Google or Facebook account > Sign Up
- 2. Zoom will send you an activation email > click on Activate Account
- 3. Create password > Continue
- 4. Skip Invite step
- 5. Your personal meeting URL will appear, copy and paste it into a NOTE
- 6. Option to start a test meeting or go directly to your account

## TEST ACCOUNT

- 1. Click on start meeting and when prompted, click Open Zoom
- 2. Choose Join with Computer Audio
- 3. Choose Join Audio-Computer Audio Connected
- 4. Check box to Automatically join audio by computer when joining a meeting
- 5. Test Audio > Finish audio test
- 6. Bottom left, Start Video click on Start Video
- 7. You are now on a live meeting! When done testing, choose End Meeting, End Meeting for All

### FREE ACCOUNT

Zoom basic plan has unlimited 1 to 1 meetings, group meetings are limited to 40 minutes and allows for 3 or more participants.

\$14.99/month plan includes basic plan amenities and increases group meeting time limit to 24 hours along with additional feature controls.

#### SET UP PROFILE

- 1. Settings > Toggle on the features you want to personalize your account
- 2. Suggested features
	- a. Host Video > Start meetings with host video on
	- b. Participants > Start meeting with participant video on
	- c. Audio Type > Telephone & Computer Audio
	- d. Allow participants to join before host
	- e. Use Personal Meeting ID when scheduling & starting new meetings
	- f. Turn off Require a password when scheduling & for instant meetings
	- g. Turn on Embed password in meeting link for one-click join
	- h. Turn Chat & Private Chat on
	- i. Turn on Play sound when participants join or leave
	- j. File transfer- allows you to send files through the in-chat meeting to participants
	- k. Always show meeting control toolbar
	- l. Screen sharing > all participants > Who can start sharing when someone else is sharing > Host only
	- m. Email notification > when attendees join meeting before host-receive an email

#### SCHEDULE MEETING

- 1. Open Outlook Calendar Invite
- 2. Add subject: who/purpose for meeting
- 3. Location: Video Conference Call/paste Zoom URL
- 4. Body of email, give clear instructions on what to do once they click on your Zoom URL
- 5. Sample instructions for the body of your calendar invite:
	- I am looking for to meeting you "live" over a video conference software called Zoom. When you are ready to connect, join the meeting from your smart phone, tablet or computer by click on my personal Zoom link below. >If you join from a cell phone or tablet, Zoom will open their Zoom App, download and open.
	- >If you join from a computer, Zoom will do a quick software download so we can connect.
	- When download is complete, it will ask to access your camera > say yes so we can see each other on the call, and when the opportunity arises, I can share my screen.

When prompted, choose Internet Audio & we will be seeing eye to eye!

Ready to meet? (Paste your Zoom URL here) click "Allow" Zoom.us to open-see you soon!

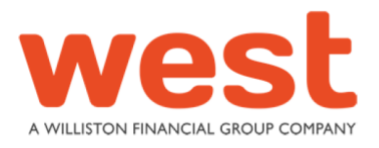

## **Wendy Lunt, VP Marketing Technology Director, Washington**

2102 North Pearl Street, Suite 105, Tacoma, WA 98406 C 253 304 4214 | wlunt@poweredbywest.com